## ◆県立学校用◆

# 02 需要数報告

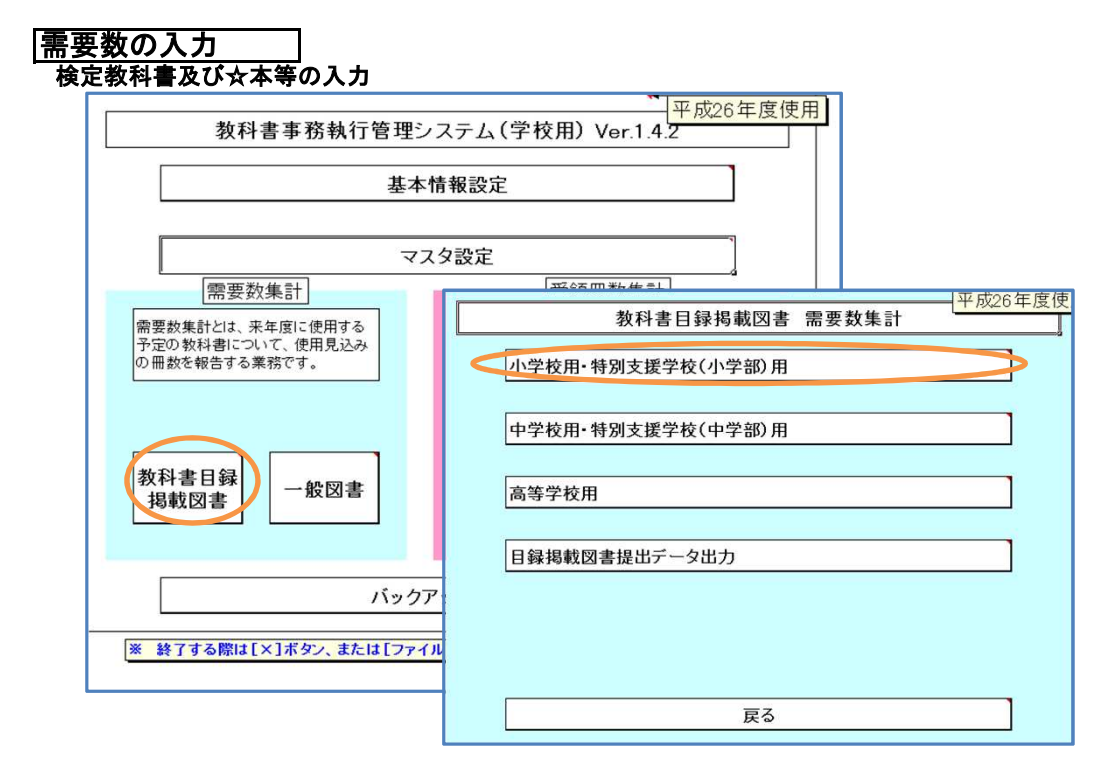

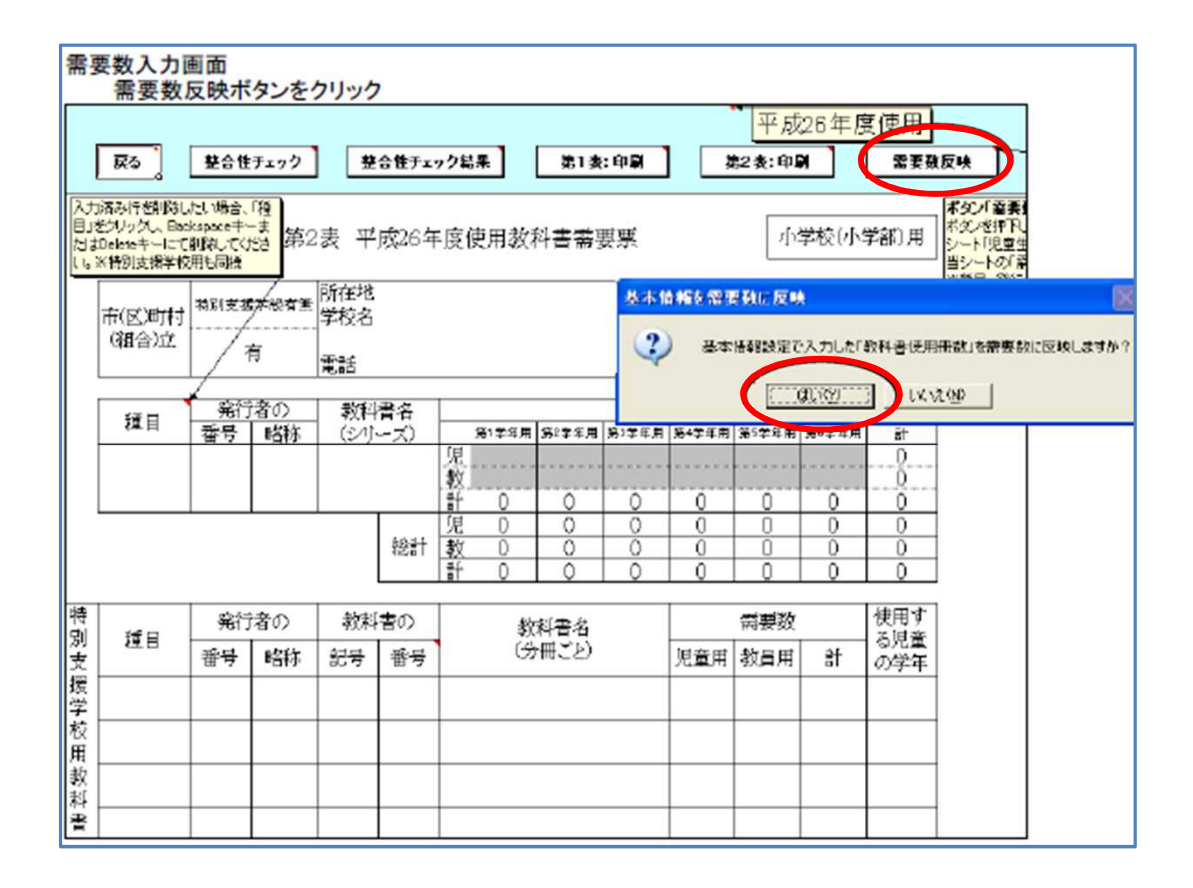

#### 需要数が反映されます

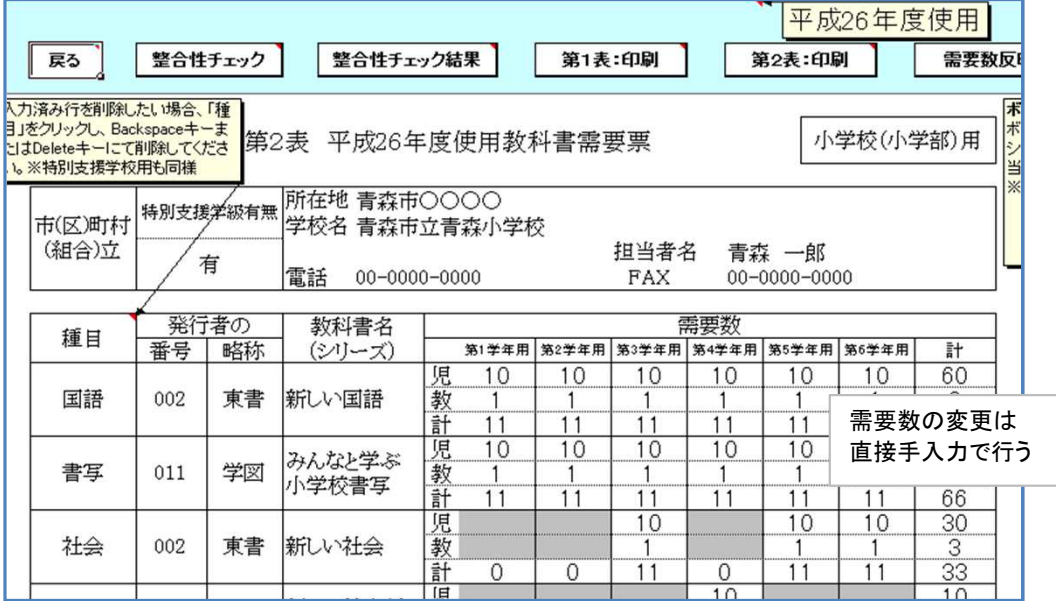

## 「整合性チェック」ボタンをクリック

「整合性チェック」ボタンをクリックしないと、印刷・データ出力に進めません。

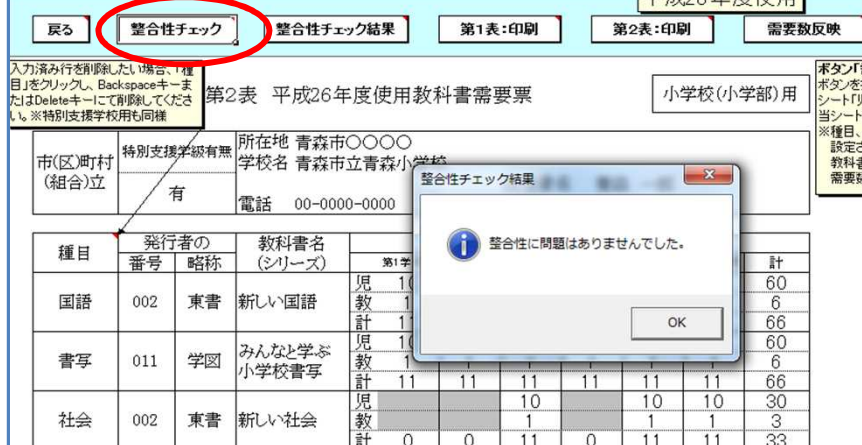

#### 整合性チェックでエラーがある場合

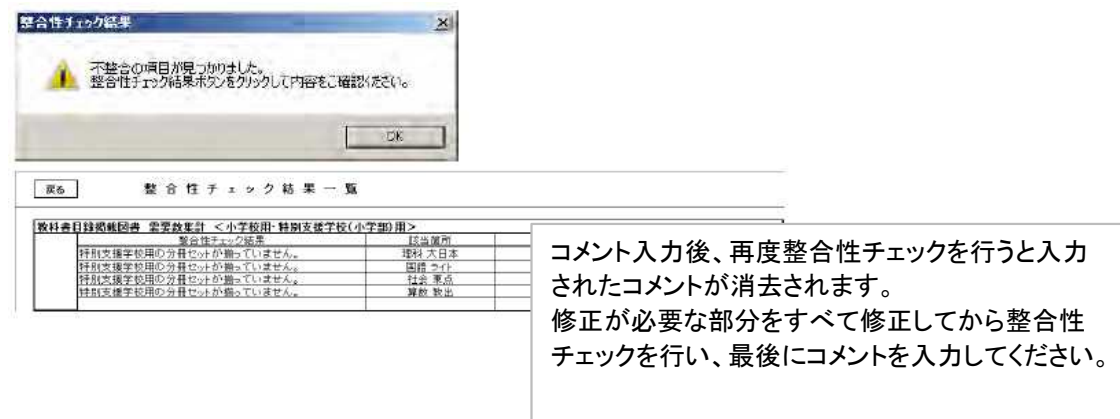

### エラーの修正を行い、再度整合性チェックを行う

エラーについて修正の必要がない場合はコメント欄に理由を入力する。(例:修正不要、OKなど)

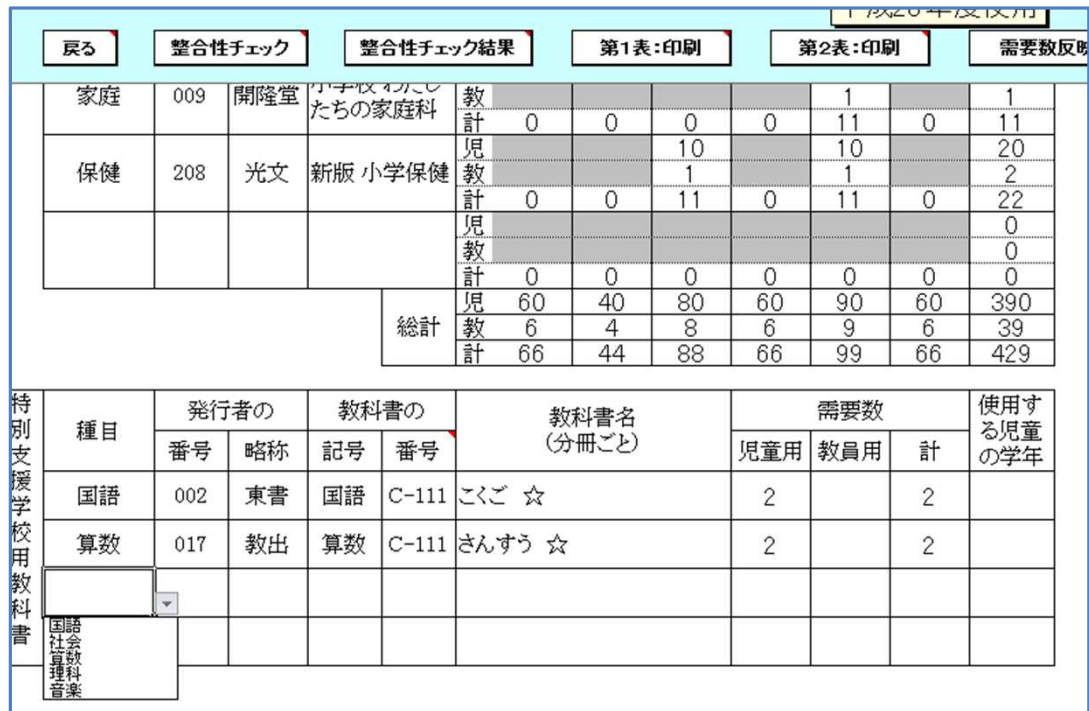

#### 特別支援学校用教科書の入力

《特別支援学校用教科書》欄 種目、発行者の番号、教科書の番号をそれぞれリストより選択し、需要数は直接入力する。

#### 検定教科書の提出データの作成

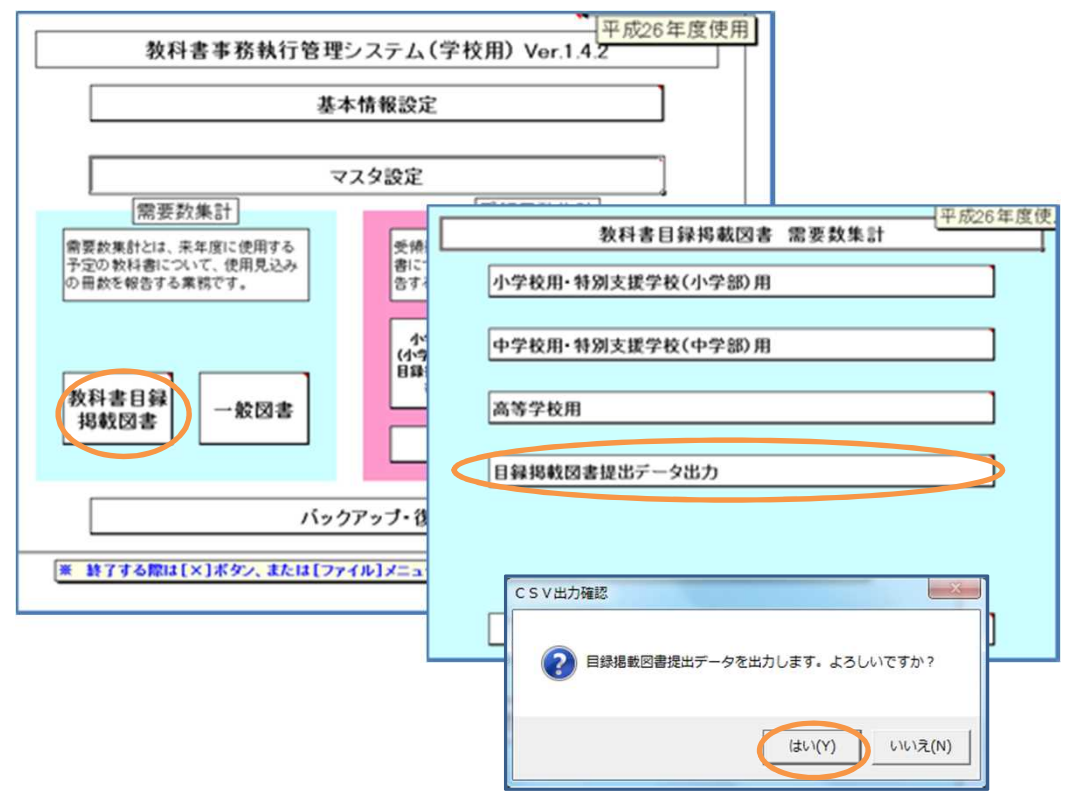

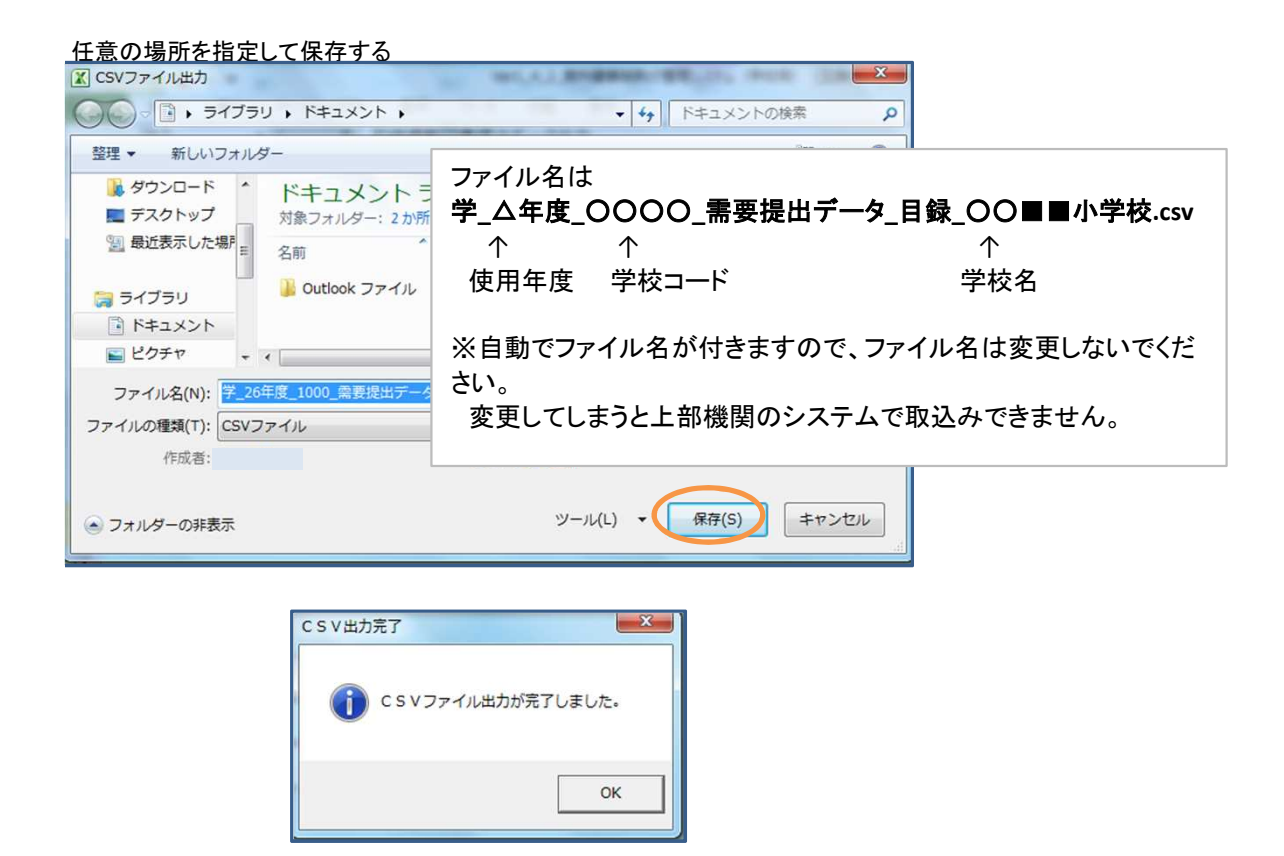

#### 一般図書需要数の入力

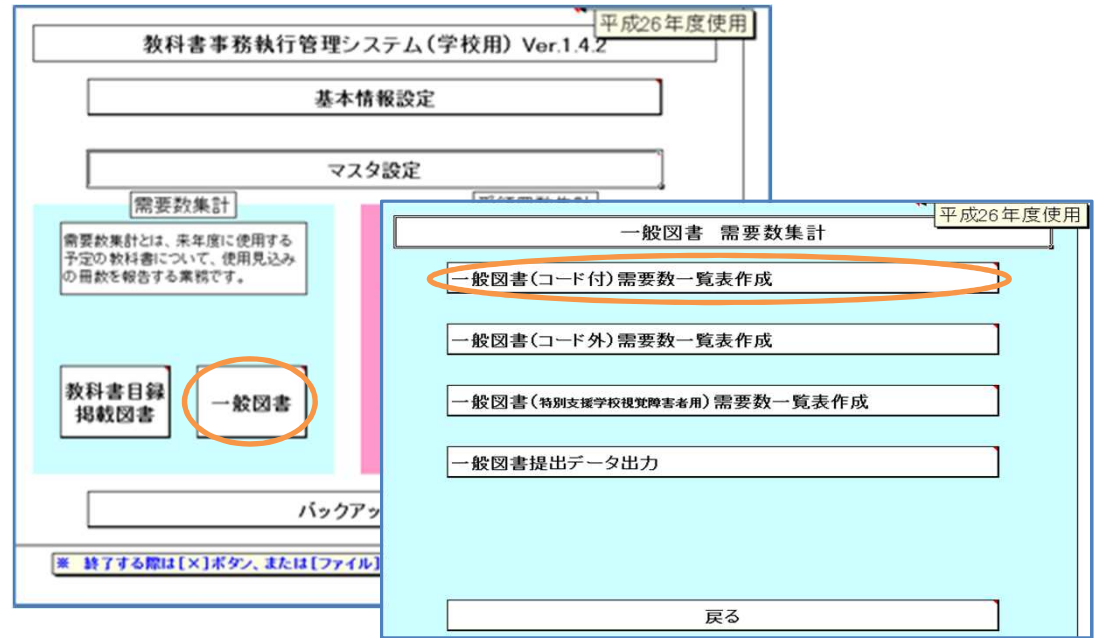

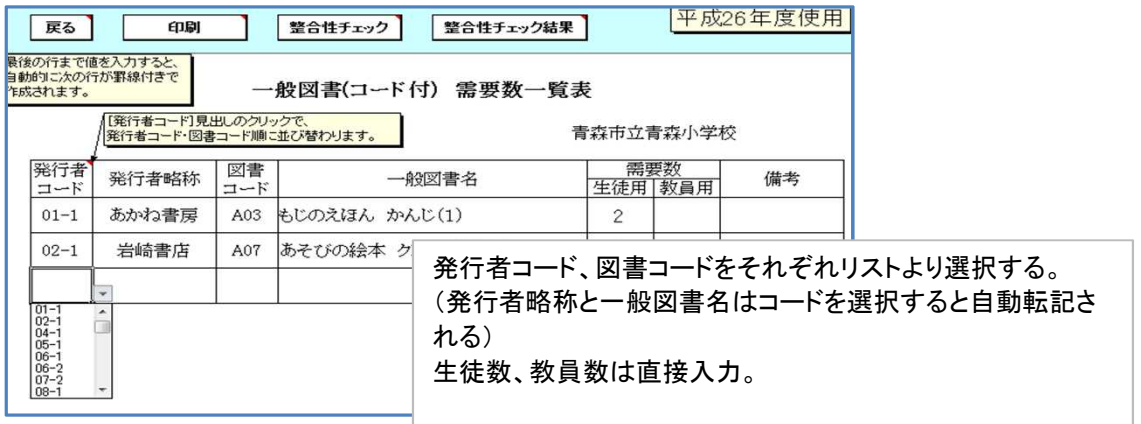

入力後「整合性チェック」をクリック(整合性チェックを行わないと印刷できない。)

「印刷」ボタンにて印刷する。

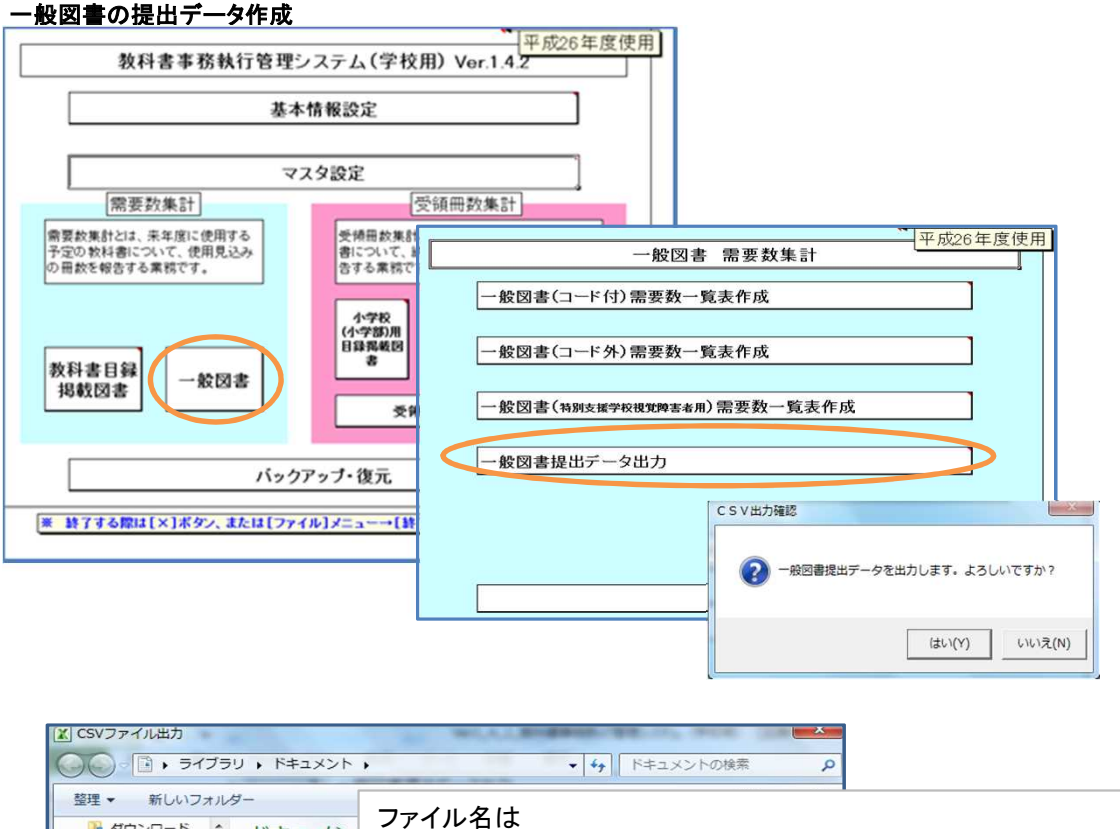

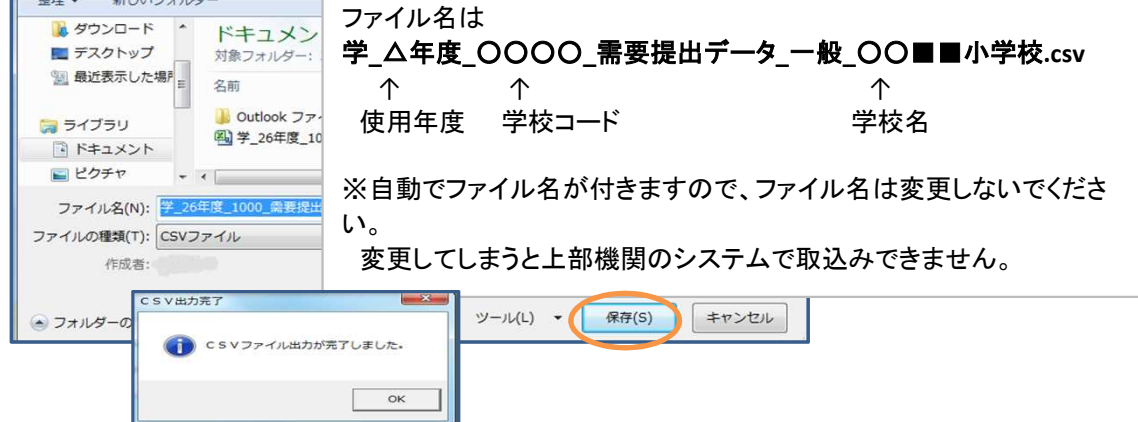